## **Instructions for Parent Administration and Roster Confirmation required due to COVID-19**

In order to begin playing parents must Confirm both the play and the player's roster additions on all teams prior to playing. Tournament directors will be checking parent roster approval for play in any Nations Baseball event.

To make sure your player is eligible to play follow the below instructions. If you have questions or issues you can either contact your tournament director or our central office at 1-877-259- 1150

- 1. Use a web browser and go to the Nations Baseball Teams website at https://teams.nations-baseball.com/
- 2. Login using your Nations Baseball account.
- 3. Click the Parent icon.

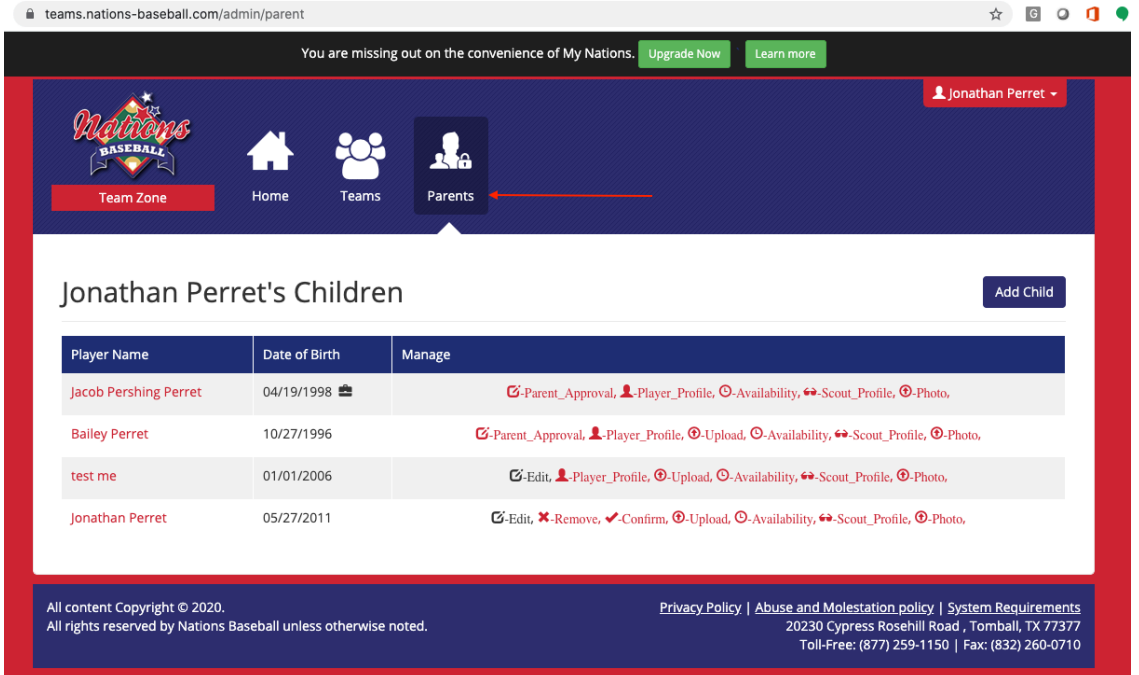

4. If you do not have any of your children listed, you can add them using the add child button. You will need to provide the full name and the date of birth so that our system can find the correct player.

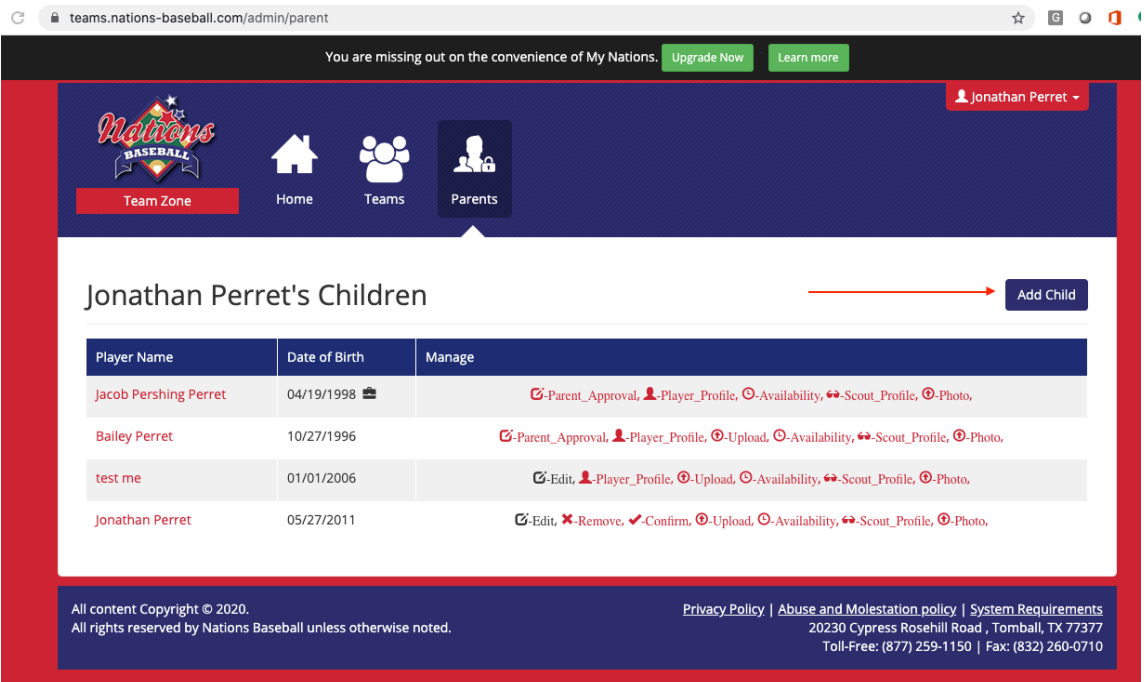

5. If you player has player previously but you have never confirmed this player as being your child, they may appear on your parent screen, but you will have to confirm that the player belongs to your account. You can do this by click the Confirm link as shown below. Note only one parent has to do this. If you have shared custody of a player you should speak to the other parent to make sure who will be approving player roster adds.

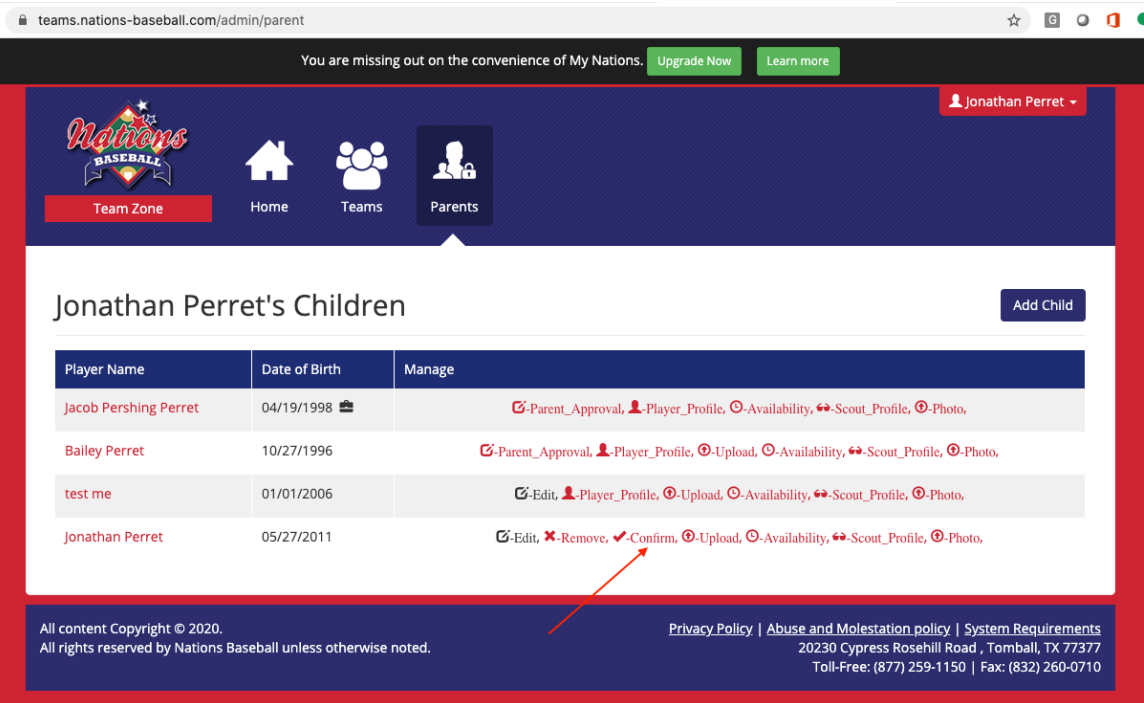

6. After confirming your children, they may be invited to play on a roster. Parents must provide approval for all team roster additions. From parent admin click the Parent Approval link for the player (if you have more than one child you will have to approve each)

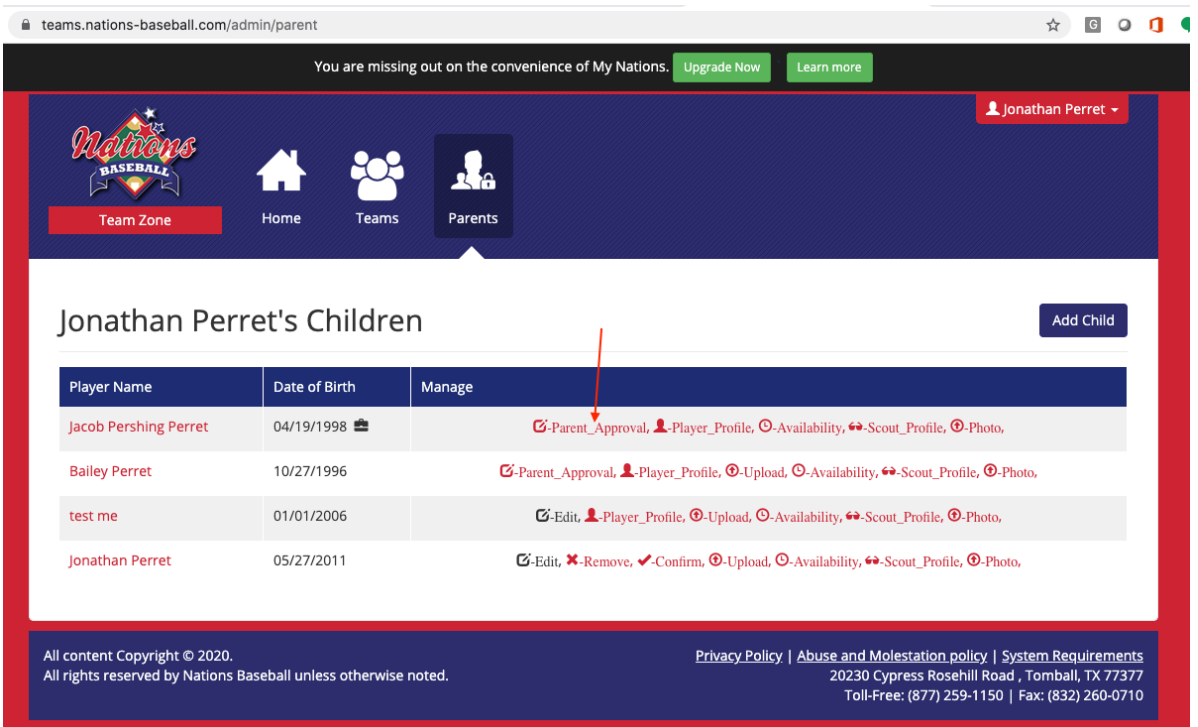

7. You will see the list of pending roster adds, click the check icon to approve.

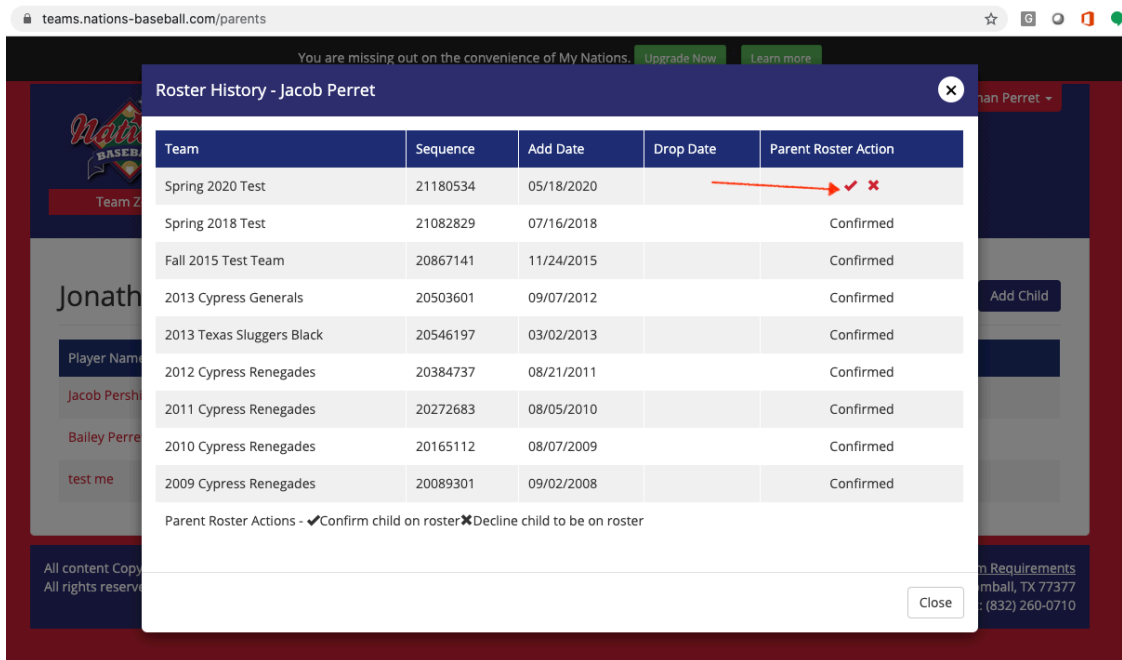

8. You must read and accept the return to play wavier.

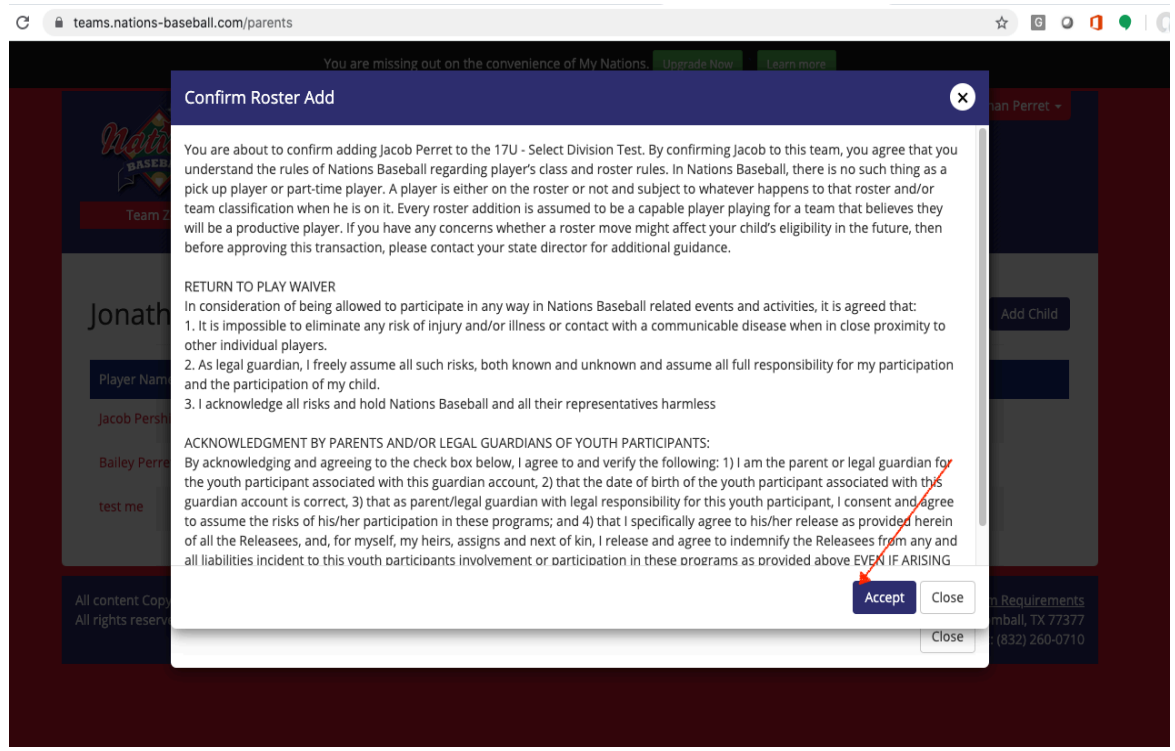

Once you have accepted the and see the approval confirmation you are all done for that roster add. If you player is added to another team later in the season you will have to do this again.

Thank you for playing Nations Baseball.